## 2024 4-H Exhibit Entry Instructions

To participate in the 4-H Shows, you must register which projects you plan to exhibit. Exhibit entry registration is done through a system called FairEntry, which is different than the zSuite system you used to enroll in 4-H. Exhibiting is not required, but it is strongly encouraged as part of the 4-H experience.

June 1 – registration deadline for:

- Sangamon & Menard General Projects
- Sangamon Livestock
- Menard Livestock
- Logan/Menard/Sangamon Dog Show

June 28 – registration deadline for:

- Logan General Projects
- Logan Livestock

To be eligible to exhibit, you must have enrolled in 4-H by March 1, attended at least 1 club meeting, and completed the relevant <u>animal ethics training</u>. You can only exhibit projects you are enrolled in. Click on your county if you need a reminder of your projects:

- Logan member projects
- Menard member projects
- <u>Sangamon member projects</u>

It's important that you only register to exhibit projects you realistically expect you will be able to complete and bring to the 4-H Show, so we can accurately plan for judges and space. If you don't finish a project this year, you can take it again next year.

Instructions are included on the following pages. If you have questions or need help registering, please contact your county 4-H staff.

Sherri Bishop Logan County <u>slb3637@illinois.edu</u> 217-732-8289

Stacie Skelton Menard County <u>sskelton@illinois.edu</u> 217-632-7491 Amy Zepp Sangamon County azepp2@illinois.edu 217-782-4617

- 1. Use Firefox or Chrome to access Fair Entry.
  - For Logan County, go to logan4-Hfair.fairentry.com
  - For Menard County, go to menard4-Hfair.fairentry.com
  - For Sangamon County, go to sangamon4-Hfair.fairentry.com

| If you are new to 4-H:                                                                                                    | <u>If you ar</u>                                   |
|----------------------------------------------------------------------------------------------------|----------------------------------------------------|
| FairEntry Exhibitor, Staff Sign-<br>In                                                                                                    | F                                                  |
| • Fair <mark>Entry</mark>                                                                                                    |                                                    |
| 📼 Email                                                                                                    |                                                    |
| Password                                                                                                    |                                                    |
| Sign In with FairEntry                                                                                                    |                                                    |
| Forgot your password?<br>Create a FairEntry account<br>Register as a New Buyer                                                                                                |                                                    |
| Click <b>Create a FairEntry Account</b> , enter and confirm<br>your email address, and then click <b>Create Account</b> .<br>Enter your Family Name, Phone Number, and select | Enter you<br><b>FairEntry</b><br><i>login info</i> |
| and confirm a Password. Click <b>Create Account</b> .                                                                                                    | ľ                                                  |
|                                                                                                    | F                                                  |
|                                                                                                    | We found                                           |
|                                                                                                    | Accour                                             |
|                                                                                                    | Accour                                             |
|                                                                                                    | Fair                                               |
|                                                                                                    | To contin<br>the above                             |
|                                                                                                    |                                                    |
|                                                                                                    |                                                    |

## f you are a returning family:

| Fair | Entry Exhibitor, Staff Sign-<br>In                                             |
|------|--------------------------------------------------------------------------------|
|      | • Fair <mark>Entr</mark> y                                                     |
|      | Email                                                                          |
|      | Password                                                                       |
|      | Sign In with FairEntry                                                         |
|      | Forgot your password?<br>Create a FairEntry account<br>Register as a New Buyer |

Enter your FairEntry login info and click **Sign in with FairEntry**. *This is different than your zSuite enrollment login info.* 

> If yo<mark>y</mark> don't remember your login info, click Forgot your password?.

| Account Email                          | -                              | @gmail.com                                                | change     |  |
|----------------------------------------|--------------------------------|-----------------------------------------------------------|------------|--|
| Account Name                           | Test                           |                                                           |            |  |
| Account Type                           | Exhibitor Group                |                                                           |            |  |
| Fair                                   | 2024 Sangamon County 4-H Shows |                                                           |            |  |
| o continue with re<br>he above account | ·                              | ion for this fair, please                                 | sign-in to |  |
|                                        |                                | ion for this fair, please                                 | sign-in to |  |
| he above account                       |                                | Please enter the pas<br>associated with the a             | sword      |  |
| ne above account                       |                                | Please enter the pas<br>associated with the a<br>account. | sword      |  |
| ne above account                       |                                | Please enter the pas<br>associated with the a             | sword      |  |

Re-enter your Password and click Authenticate and Continue.

If you are redirected to a staff page, go to your county's 4-H show page and log in:

- logan4-Hfair.fairentry.com
- <u>menard4-Hfair.fairentry.com</u>
- <u>sangamon4-Hfair.fairentry.com</u>

- 2. Click **Begin Registration**; then click **Individual**. *If you have multiple family members exhibiting, you will be able to add more Individuals to your account before submitting your entries.*
- Enter the Name, Birthdate, and County of 4-H membership for the exhibitor and click Continue. Enter their Home Phone Number and click Continue. Enter their Address and click Continue. Answer any Questions and click Continue.

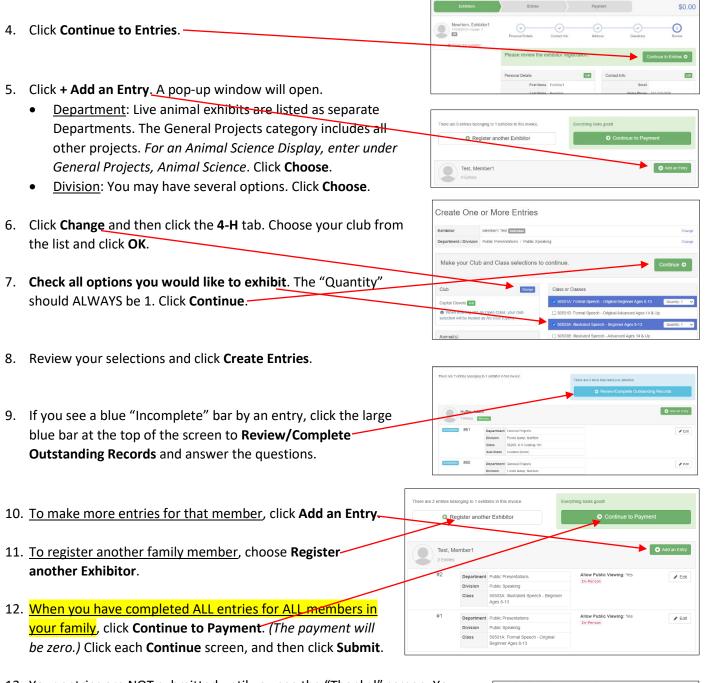

13. Your entries are NOT submitted until you see the "Thanks!" screen. You will receive an email from fairentry.com confirming your submission. Your "invoice"/entries are *pending* until approved by 4-H staff. Once approved, you will receive an email from fairentry.com verifying approval. If there are issues with your entries, you will receive a separate email from 4-H staff.

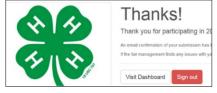

While the "invoice"/entries are pending, new entries cannot be added. Once approved, you can submit additional new entries until the registration deadline.